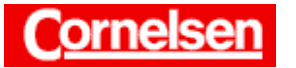

# **Tangenten an Funktionsgraphen**

Mit dem ClassPad lassen sich an beliebigen Stellen eines Funktionsgraphen Tangenten bestimmen. Dies kann rechnerisch mit dem "tanLine"-Befehl oder nach dem Zeichnen des Graphen mit dem Skizzenmenü erfolgen. Während der rechnerische Weg die exakte Tangentengleichung liefert, bietet die grafische Bestimmung eine Veranschaulichung der Lage von Funktionsgraph und Tangente.

Tangenten spielen eine wichtige Rolle bei der geradlinigen Approximation von Kurvenstücken wie z.B. bei der Definition der Differenziation und beim Newton' schen Näherungsverfahren.

**Beispiel**

**Bestimmen Sie für die Funktion**  $f(x) = 7x^3 - 4x^2 + 16$  die Nullstelle **der Wendetangente.** 

### **Grafische Bestimmung**

Sie tippen in der Ikon-Leiste auf <Menu > und anschließend im Hauptmenü auf das Symbol  $\overline{A}$  des Grafik- und Tabellen-Menüs.

#### *Eingabe des Funktionsterms von f*

Sie tippen im Grafikeditorfenster in der 1. Zeile hinter den Doppelpunkt und geben den Funktionsterm  $7x^3 - 4x^2 + 16$  ein (in der Symbolleiste des Grafikeditorfensters muss  $y$ = angezeigt sein).

 $[7 \mid x \mid \land \mid \mid 3 \mid \mid - \mid \mid 4 \mid \mid x \mid \mid \land \mid \mid 2 \mid \mid + \mid \mid 1 \mid \mid 6]$  [EXE]

### *Grafische Darstellung von f*

Sie tippen in der Symbolleiste auf **AU**, um den Graphen von *f* im Grafikfenster zeichnen zu lassen.

Um einen geeigneten Bildbereich zu erhalten, wählen Sie in der Menüleiste des Grafikfensters beispielsweise [Zoom ▶ Quick x^2.], da es sich bei *f* um eine Polynomfunktion 3. Grades handelt, deren Funktionswerte in der Umgebung von  $x = 0$  positiv sind.

#### *Bestimmung des Wendepunktes von f mit dem G-Solve-Menü*

In der Menüleiste wählen Sie [Analysis > Grafische Lösung > Wendepunkt].

Als Polynomfunktion 3. Grades besitzt *f* genau einen Wendepunkt. Er befindet sich ungefähr bei (0,19; 15,9).

## *Kopieren des x-Wertes des Wendepunktes*

Sie tippen im Grafikfenster auf den links unten angezeigten *x*-Wert des Wendepunktes, sodass dieser ebenfalls im Meldungsfeld angezeigt wird. Anschließend markieren Sie im Meldungsfeld den *x*-Wert und tippen zum Kopieren rechts neben dem Meldungsfeld auf  $\Box$ .

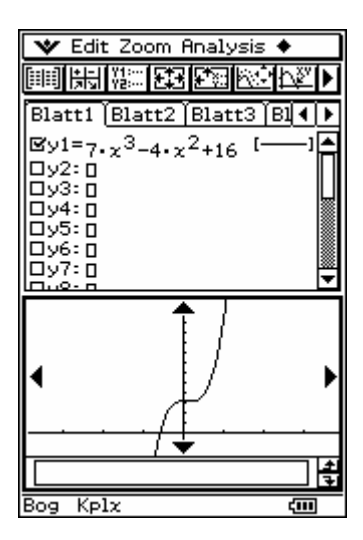

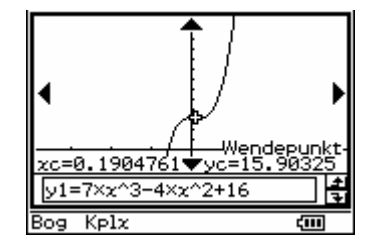

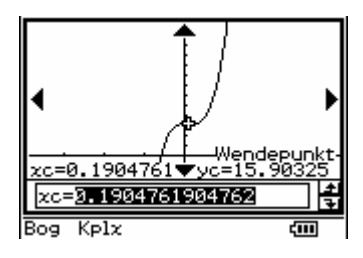

Seite 1 von 4

*Einzeichnen der Wendetangente mit dem Skizzenmenü* 

In der Menüleiste wählen Sie [Analysis > Skizze > Tangente].

Sie tippen auf die Grafik, um dort einen blinkenden Cursor zu erzeugen und anschießend auf [ ( ], um das Dialogfeld zu öffnen, in welchem man den *x*-Wert der Stelle eingibt, an der eine Tangente an den Graphen gezeichnet werden soll.

Zum Einfügen des *x-*Wertes des Wendepunktes tippen Sie in der Mathematik-Tastatur auf  $\boxed{\Box}$  und im Dialogfeld auf  $\boxed{\begin{array}{c} \bigcirc \text{K} \end{array}}$ .

Der Cursor befindet sich nun an der Stelle des Wendepunktes. Nach Drücken von [EXE] wird die Wendetangente eingezeichnet und ihre Gleichung im Meldungsfeld angezeigt.

Sie können auf den rechten Rand des Meldungsfeldes tippen, um den fehlenden Teil der Tangentengleichung anzusehen.

Die Tangentengleichung lautet näherungsweise: y = −0,765*x* + 16,05.

Sie können den blinkenden Cursor auch mit der Cursortaste [►] bzw. [◄] entlang des Graphen verschieben, ohne das Dialogfeld durch Eingabe eines Wertes zu öffnen. Der Nachteil ist, dass sich so nur bestimmte Positionen erreichen lassen.

## *Verkleinern der Grafik*

Damit der dargestellte Bildbereich die Nullstelle der Wendetangente enthält, wählen Sie beispielsweise zum Verkleinern der Grafik zweimal in der Menüleiste des Grafikfensters [Zoom Verkleinern], wenn die Zoomfaktoren für die *x*- und *y*-Richtung gemäß der Standardeinstellung den Wert 2 haben.

*Bestimmung der Nullstelle der Wendetangente mit dem G-Solve-Menü*

In der Menüleiste wählen Sie [Analysis Grafische Lösung Wullstelle].

Sie tippen auf die Grafik, sodass das Quadrat am Graphen von *f* blinkt. Nun wechseln Sie mit [▼] zum Graphen der Wendetangente und drücken zur Registrierung [EXE].

Die Nullstelle der Wendetangente befindet sich ungefähr bei *x* ≈ 20,98.

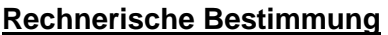

Der Wendepunkt ergibt sich aus der Nullstelle der 2. Ableitung von *f*.

*Kopieren des Funktionsterms von f in das Hauptanwendungs-Menü*

Sie markieren im Grafikeditorfenster den Funktionsterm  $7x^3 - 4x^2 + 16$  und wählen zum Kopieren in der Menüleiste [Edit Kopieren].

In der Ikon-Leiste tippen Sie auf < Main >, um zum Hauptanwendungs-Menü zu wechseln. Dort fügen Sie den Funktionsterm ein, indem Sie in der Menüleiste [Edit > Einfügen] wählen.

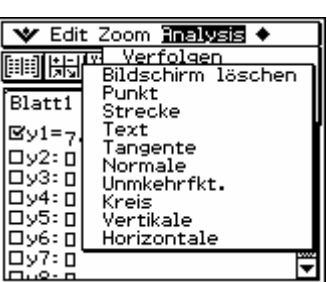

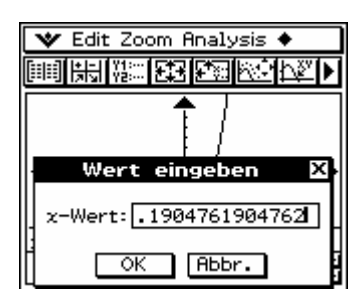

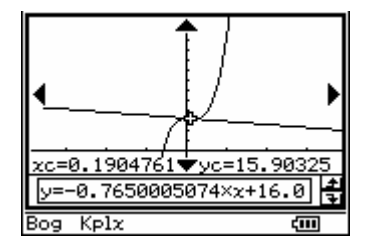

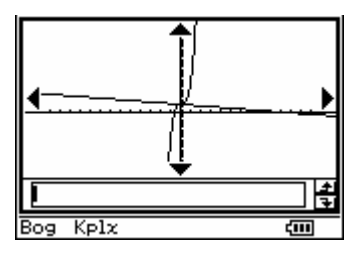

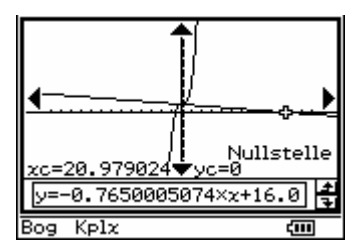

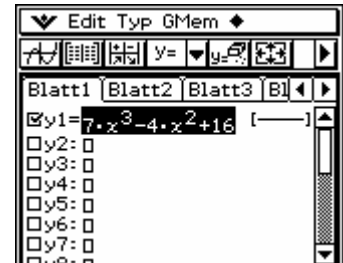

*Bestimmung der 2. Ableitung von f mit dem "diff"-Befehl des Interaktiv-Menüs*

Sie markieren in der Eingabezeile den Funktionsterm  $7x^3 - 4x^2 + 16$  und wählen in der Menüleiste [Interaktiv > Berechnung > diff]. Im Dialogfeld geben Sie zur Bestimmung der 2. Ableitung mit [▼] [ 2 ] in der Rubrik Ordnung: die Ordnung 2 ein und tippen auf  $\boxed{\begin{array}{c} \bigcirc \mathsf{K} \end{array}}$ . Die Funktion der 2. Ableitung lautet  $f''(x) = 42x - 8$ .

## *Ermittlung der Nullstelle der 2. Ableitung bei Verwendung der Antwortvariablen*

In der Menüleiste wählen Sie [Aktion Gleich./Ungleich. Solve], um den "solve"-Befehl einzugeben.

Dahinter geben Sie unter Verwendung der Mathematik-Tastatur die Antwortvariable *ans* ein, welche momentan den Term der 2. Ableitung 42*x* − 8 enthält, das Gleichheitszeichen sowie den Wert 0.

[Keyboard]  $\boxed{\text{ans}}$   $\boxed{=}$   $\boxed{0}$   $\boxed{)}$   $\boxed{}$  [EXE]

ادعا

Der Wendepunkt befindet sich wie die Nullstelle von  $f''$  bei  $x = \frac{4}{21}$ .

Die Antwortvariable *ans* enthält im Hauptanwendungs-Menü jeweils das Ergebnis der zuletzt ausgeführten Berechnung.

Um die Tangente an den Graphen einer Funktion zu bestimmen, verwenden Sie den "tanLine"-Befehl. Ihm folgen durch Kommata getrennt, der Funktionsterm, die Funktionsvariable und ihr Wert an der Stelle, an der die Tangente bestimmt werden soll.

### **Bestimmung der Wendetangenten mit dem "tanLine"-Befehl**

In der Menüleiste wählen Sie [Aktion Derechnung DetanLine] zur Eingabe des "tanLine" -Befehls. Dahinter fügen Sie mit **den Funktionsterm von** *f* ein, der sich in der Zwischenablage befindet, und geben jeweils nach einem Komma die Funktionsvariable *x* und den *x*-Wert  $\frac{4}{21}$  des Wendepunktes ein.

 $\lceil$ ,  $\lceil$   $\lceil$   $x$   $\rceil$   $\lceil$ ,  $\lceil$   $\lceil$  4  $\rceil$   $\div$   $\lceil$  2  $\rceil$  1  $\lceil$   $\lceil$   $\rceil$   $\rceil$   $\lceil$  EXE]

Die Gleichung der Wendetangente lautet:  $y = -\frac{16}{21}x + \frac{21232}{1323}$ .

### *Bestimmung der Nullstelle der Wendetangenten*

Um die Nullstelle der Wendetangente zu bestimmen, markieren Sie den Ausdruck solve(ans=0) der zweiten Eingabezeile, ziehen ihn in die neue Eingabezeile und drücken [EXE].

Zur Anzeige des Ergebnisses in Dezimaldarstellung können Sie in die Ergebniszeile und anschließend in der Symbolleiste auf **time** tippen.

Die Nullstelle der Wendetangente befindet sich bei  $x = \frac{1327}{63} \approx 21,06$ .

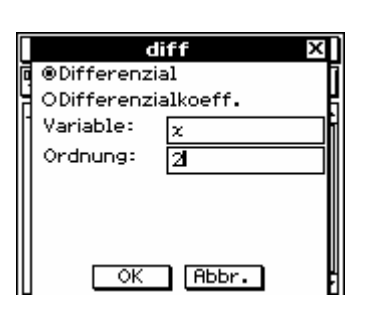

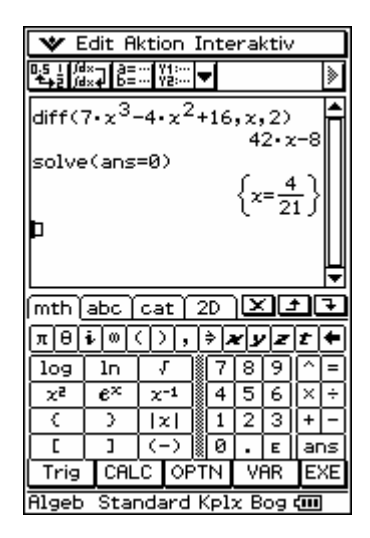

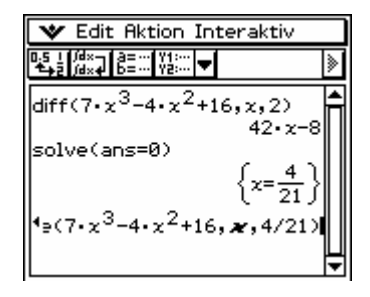

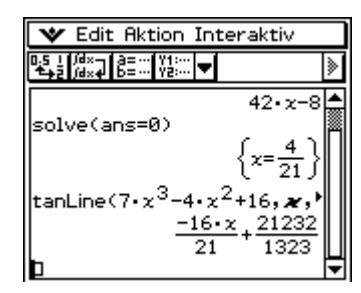

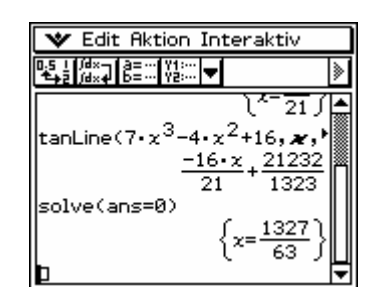

Seite 3 von 4

 $+b^2$  $\equiv c^2$ 

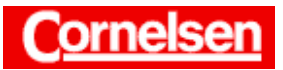

**Arbeitsblätter zum Casio ClassPad 300 12. Tangenten an Funktionsgraphen** 

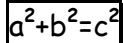

## **Übung**

**Bestimmen Sie grafisch und rechnerisch den Wendepunkt und die Wendetangente der Funktion**  $f(x) = (3x - 9) \cdot e^x$ .

**Bestimmen Sie grafisch und rechnerisch die Tangente an den Graphen der Funktion**  $g(x) = \sqrt{x}$  an der Stelle  $x = 2$ . Ermitteln Sie mit **dem G-Solve-Menü bzw. im Hauptanwendungs-Menü, bei welchem**  *x***-Wert die Tangente den Funktionswert 5 besitzt.** 

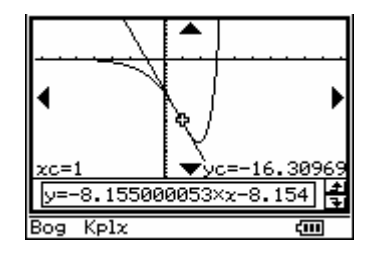

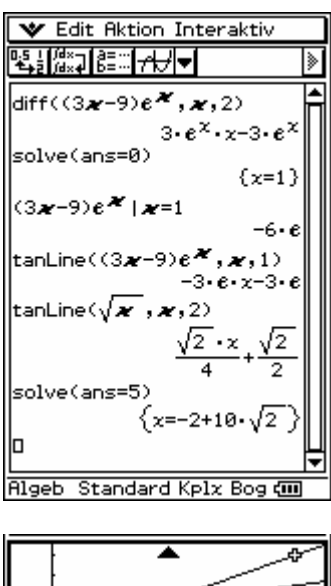

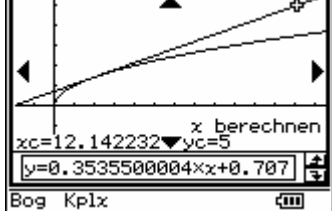